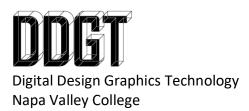

AutoCAD XREF Assignment Descriptions – All classes

Working with XREF's is a tool that is used daily in the drafting industry. It is important for you to remember how to correctly link in an XREF and scale it properly in an AutoCAD drawing. Therefore, you will have one XREF assignment every semester to maintain this skillset.

Start by watching the associated XREF Demo video posted with the assignment.

Regardless of the class you are in, select the appropriate XREF assignment link and download the image. You will create a working drawing with the XREF scaled correctly. DO NOT DELETE the XREF after you are done with it. The first assignment should be created on an ANSI B for a Visual Checkoff.

AFTER the first assignment has been checked-off. Save the document as a new name (add Revision 1 to the end of the file name for example). Go to the department website and pull the assignment up again. Change the name of the URL – the image currently has a "1" at the end and change that with a "2". Download the new image. In your AutoCAD drawing for the revision, update the image and update your drawing. This should be a working drawing created on an ANSI C <u>AT A LARGER VIEWPORT SCALE</u> for Visual Checkoff.